# Nexus 7000 serie M Module ELAM Procedura Ī

### Sommario

Introduzione **Topologia** Determinare il motore di inoltro in ingresso Configurazione del trigger Avvia l'acquisizione Interpreta i risultati Ulteriore verifica

### Introduzione

Questo documento descrive i passaggi utilizzati per eseguire un ELAM sui moduli Cisco Nexus serie 7000 (N7K) M, spiega gli output più rilevanti e come interpretare i risultati.

Suggerimento: Fare riferimento al documento [ELAM Overview](//www.cisco.com/en/US/products/hw/routers/ps332/products_tech_note09186a0080c1e25a.shtml) per una panoramica su ELAM.

#### Topologia

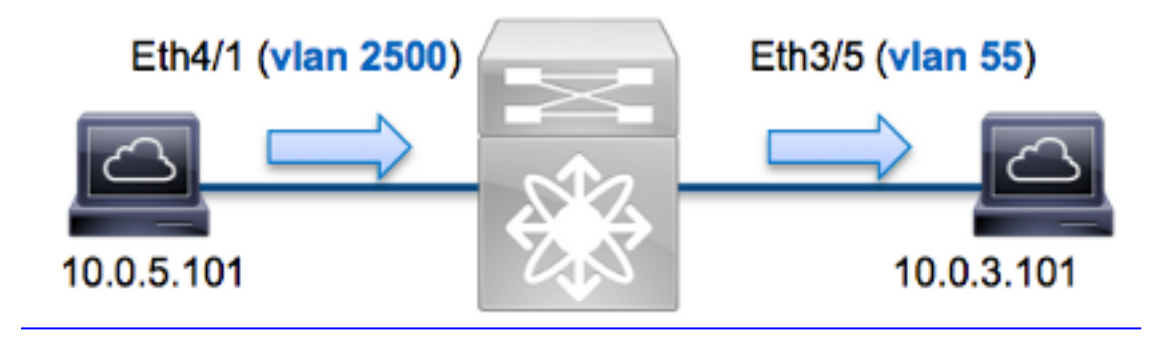

Nell'esempio, un host sulla VLAN 2500 (10.0.5.101), la porta Eth4/1 invia una richiesta ICMP (Internet Control Message Protocol) a un host sulla VLAN 5 (10.0.3.101), la porta Eth3/5. ELAM viene usato per acquisire questo pacchetto singolo da 10.0.5.101 a 10.0.3.101. È importante ricordare che ELAM consente di acquisire un singolo frame.

Per eseguire un ELAM sulla N7K, è necessario prima connettersi al modulo appropriato (è necessario avere il privilegio di amministratore di rete):

Attaching to module 4 ... To exit type 'exit', to abort type '\$.' module-4#

#### Determinare il motore di inoltro in ingresso

Èprevisto che il traffico entri nello switch sulla porta Eth4/1. Quando si controllano i moduli nel sistema, si osserverà che il modulo 4 è un modulo della serie M. È importante ricordare che la N7K è completamente distribuita e che i moduli, non il supervisore, prendono le decisioni di inoltro per il traffico della corsia dati.

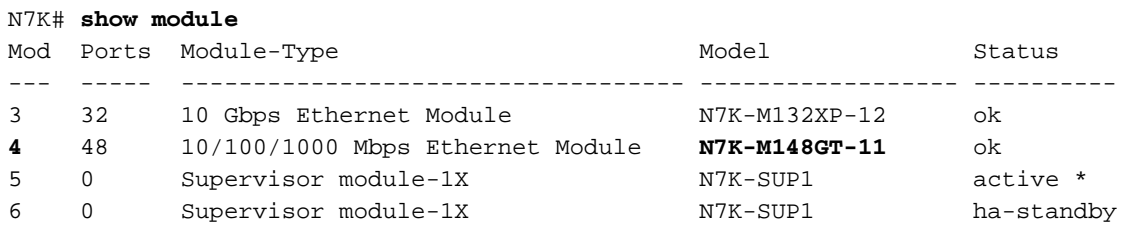

Per i moduli serie M, eseguire l'ELAM sul Layer 2 (L2) Forwarding Engine (FE) con il nome in codice interno Eureka. Il bus di dati L2 FE (DBUS) contiene le informazioni di intestazione originali prima delle ricerche L2 e Layer 3 (L3), mentre il bus di risultati (RBUS) contiene i risultati dopo entrambe le ricerche L3 e L2. La ricerca L3 viene eseguita dal layer L3/layer 4 (L4) FE con nome in codice interno Lamira, che è lo stesso processo utilizzato sulla piattaforma dello switch Cisco Catalyst serie 6500 con Supervisor Engine 2T.

I moduli serie M N7K possono utilizzare più FE per ciascun modulo, quindi è necessario determinare l'ASIC Eureka utilizzato per il FE sulla porta Eth4/1. Immettere questo comando per verificare:

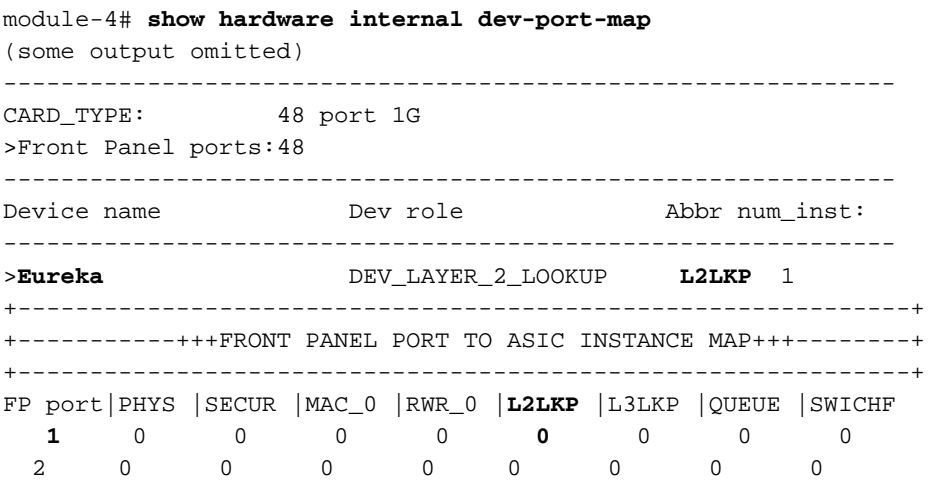

Nell'output, è possibile vedere che la porta Eth4/1 è sull'istanza Eureka (L2LKP) 0.

Nota: Per i moduli serie M, la sintassi ELAM utilizza valori basati su 1, pertanto l'istanza 0 diventa l'istanza 1 quando si configura l'ELAM. Ciò non è il caso dei moduli della serie F.

### Configurazione del trigger

Eureka ASIC supporta i trigger ELAM per IPv4, IPv6 e altri. Il trigger ELAM deve essere allineato al tipo di frame. Se il frame è un frame IPv4, il trigger deve essere anche IPv4. Un frame IPv4 non viene acquisito con un *altro* trigger. La stessa logica si applica a IPv6.

Con Nexus Operating Systems (NX-OS), è possibile utilizzare il punto interrogativo per separare il trigger ELAM:

```
module-4(eureka-elam)# trigger dbus dbi ingress ipv4 if ?
 (some output omitted)
 destination-flood Destination Flood
 destination-index Destination Index
 destination-ipv4-address Destination IP Address
 destination-mac-address Destination MAC Address
 ip-tos IP TOS
 ip-total-len IP Total Length
 ip-ttl IP TTL
 source-mac-address Source MAC Address
 vlan-id Vlan ID Number
```
Nell'esempio, il frame viene acquisito in base agli indirizzi IPv4 di origine e di destinazione, quindi vengono specificati solo i valori specificati.

Eureka richiede l'impostazione di trigger per DBUS e RBUS. I dati RBUS possono risiedere in due diversi Packet Buffer (PB). La determinazione della variante PB corretta dipende dal tipo esatto di modulo e dalla porta in entrata. In genere, è consigliabile configurare PB1 e, se RBUS non viene attivato, ripetere la configurazione con PB2.

Di seguito è riportato il trigger DBUS:

```
module-4(eureka-elam)# trigger dbus dbi ingress ipv4 if source-ipv4-address
   10.0.5.101 destination-ipv4-address 10.0.3.101 rbi-corelate
Di seguito è riportato il trigger RBUS:
```

```
module-4(eureka-elam)# trigger rbus rbi pb1 ip if cap2 1
```
Nota: La parola chiave rbi-correlata alla fine del trigger DBUS è necessaria affinché RBUS venga attivato correttamente sul bit cap2.

### Avvia l'acquisizione

Dopo aver selezionato la FE in entrata e configurato il trigger, è possibile avviare l'acquisizione:

```
module-4(eureka-elam)# start
```
Per controllare lo stato dell'ELAM, immettere il comando status:

**EU**-DBUS: **Armed** trigger dbus dbi ingress ipv4 if source-ipv4-address 10.0.5.101 destination-ipv4-address 10.0.3.101 rbi-corelate **EU**-RBUS: **Armed** trigger rbus rbi pb1 ip if cap2 1 LM-DBUS: Dis-Armed No configuration LM-RBUS: Dis-Armed No configuration Quando il frame che corrisponde al trigger viene ricevuto dal FE, lo stato ELAM viene visualizzato come Triggered:

```
module-4(eureka-elam)# status
Instance: 1
EU-DBUS: Triggered
trigger dbus dbi ingress ipv4 if source-ipv4-address 10.0.5.101
  destination-ipv4-address 10.0.3.101 rbi-corelate
EU-RBUS: Triggered
trigger rbus rbi pb1 ip if cap2 1
LM-DBUS: Dis-Armed
No configuration
LM-RBUS: Dis-Armed
No configuration
```
#### Interpreta i risultati

Per visualizzare i risultati ELAM, immettere i comandi show dbus e show rbus. Se il volume di traffico è elevato e corrisponde agli stessi trigger, DBUS e RBUS potrebbero attivare due frame diversi. È quindi importante controllare i numeri di sequenza interni sui dati DBUS e RBUS per verificare che corrispondano:

```
module-4(eureka-elam)# show dbus | i seq
seq = 0x05
module-4(eureka-elam)# show rbus | i seq
seq = 0x05
```
Di seguito è riportato l'estratto dei dati ELAM più importante per questo esempio (alcuni output sono omessi):

```
module-4(eureka-elam)# show dbus
seq = 0x05vlan = 2500
source_index = 0x00a21
13\_protocol = 0x0 (0:IPv4, 6:IPv6)
l3_protocol_type = 0x01, (1:ICMP, 2:IGMP, 4:IP, 6:TCP, 17:UDP)
dmac = 00.00.0c.07.ac.65
smac = d0.d0.fd.b7.3d.c2
ip_ttl = 0xff
ip_source = 010.000.005.101
ip_destination = 010.000.003.101
module-4(eureka-elam)# show rbus
seq = 0x05flood = 0x0dest_index = 0x009ed
vlan = 55ttl = 0xfe
```
data(rit/dmac/recir) = **00.05.73.a9.55.41**

data(rit/smac/recir) = **84.78.ac.0e.47.41**

Con i dati DBUS, è possibile verificare che il frame venga ricevuto sulla VLAN 2500 con un indirizzo MAC di origine d0d0.fdb7.3dc2 e un indirizzo MAC di destinazione 000.0c07.ac65. Si può anche notare che questo è un frame IPv4 originato da 10.0.5.101 e destinato a 10.0.3.101.

Suggerimento: Sono disponibili diversi altri campi utili non inclusi in questo output, ad esempio il valore TOS (Type of Service), i flag IP, la lunghezza IP e la lunghezza del frame L2.

Per verificare su quale porta viene ricevuto il frame, immettere il comando SRC\_INDEX (la logica di destinazione locale (LTL) di origine). Immettere questo comando per eseguire il mapping di una LTL a una porta o a un gruppo di porte per la scheda N7K:

N7K# **show system internal pixm info ltl 0xa21** Member info ------------------

Type LTL ---------------------------------

**PHY\_PORT Eth4/1**  FLOOD\_W\_FPOE 0x8014

L'output mostra che il valore SRC\_INDEX di 0xa21 è mappato alla porta Eth4/1. Ciò conferma che il frame viene ricevuto sulla porta Eth4/1.

Con i dati RBUS, è possibile verificare che il frame sia instradato alla VLAN 55 e che il valore TTL sia diminuito da 0xff nei dati DBUS a 0xfe nei dati RBUS. Come si può notare, gli indirizzi MAC di origine e destinazione vengono riscritti rispettivamente in 8478.ac0e.4741 e 005.73a9.5541. Inoltre, è possibile confermare la porta in uscita da DEST\_INDEX (LTL di destinazione):

N7K# **show system internal pixm info ltl 0x9ed** Member info ------------------ Type LTL --------------------------------- **PHY\_PORT Eth3/5**  FLOOD\_W\_FPOE 0x8017 FLOOD\_W\_FPOE 0x8016

L'output mostra che il valore DEST\_INDEX di 0x9ed viene mappato sulla porta Eth3/5. Ciò conferma che il frame viene inviato dalla porta Eth3/5.

## Ulteriore verifica

Per verificare in che modo lo switch alloca il pool LTL, immettere il comando show system internal pixm info ltl-region. L'output di questo comando è utile per comprendere lo scopo di una LTL se non corrisponde a una porta fisica. Un buon esempio è un Drop LTL:

N7K# **show system internal pixm info ltl 0x11a0** 0x11a0 is not configured

N7K# **show system internal pixm info ltl-region**

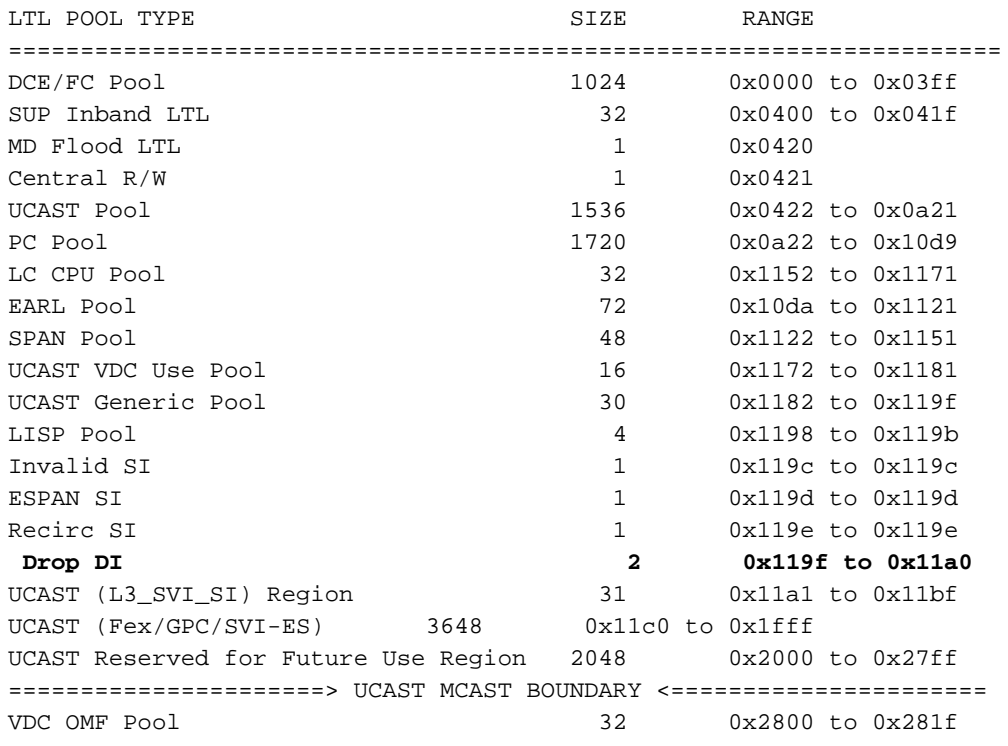